## HOW TO: ASSESSMENT, WORKSHEET, AND PLAN WORKFLOW

Steps used in this HowTo process.

- Getting to your Assessment, Worksheet, or Plan
- Case Management Assessment Workflow
- Case Management Worksheet Workflow
- Case Management Support Plan Workflow
- Questions

## GETTING TO YOUR ASSESSMENT, WORKSHEET, OR PLAN

Click here to go to Therap logon. 1. Change your Profile - We will start from your provider **Dashboard**. This Casey Manager, Case Manager Dashboard | Quick Links case manager is on their Initial profile No Program Selected (Blue Box) and in their provider Profile: Initial Switch Profile context (Green box). Module: To Do Care Click Switch Profile (Red box). Case Note New | Search | Archive NOTE: If your default profile is your External profile, skip to step 4 You are at the Oversight Dashboard.

 Choose the External profile by clicking the button by External (Green Box), and then click the [Switch] button at the bottom right (Red Box).

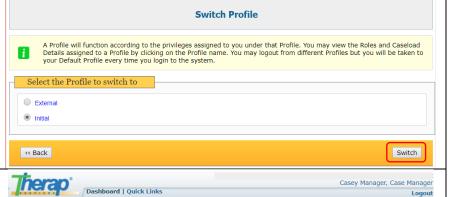

Switch Provider

Choose Program

 With your new Profile, you are returned to the Provider Dashboard, but there are new options; Switch Provider and Go To Oversight.

Click Go To Oversight (Red Box).

NOTE: The Dashboard link (top left of the screen) is sensitive to your Therap location. If you are at Oversignt and click Dashboard it will take you to the Oversight Dashboard. If you are in a provider (like the Initial profile), it will take you to the provider Dashboard. This gives you a very quick way to get back to your current Therap home.

No Program Selected

Program:

Module:

4. You are at the Oversight Dashboard.
At Oversight you will see three columns. On this dashboard, find the areas for Case Management
Assessment (Green Box), Case Management Worksheet (Gold Box), and Case Management Support Plan (Red Box).

Click **New** in the Case Management Assessment area (Green Box).

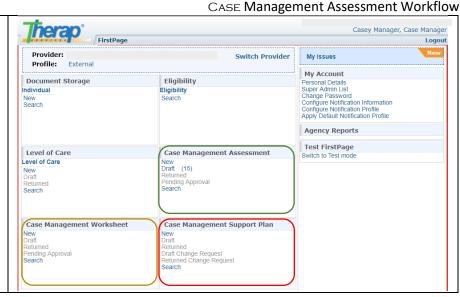

## CASE MANAGEMENT ASSESSMENT WORKFLOW

5. Your new Assessment takes you to a list of all people on your caseload like what shows at right. At the top of the names list you can click in the Alphabet letter to limit the list to individuals with a last name starting with a particular letter. You can also type in the Filter area (Green Box)

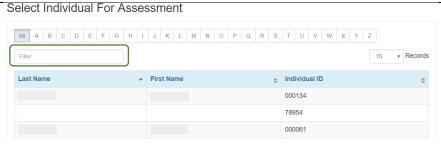

which will filter the appropriate field by what you put in – put in text and names are filtered, put in numbers and the ID is filtered

Click the row that contains the individual for whom you will do the assessment.

6. Therap then shows the available information on the individual you clicked. Make sure you have the correct individual!

Click the [Save] button (Red Box).

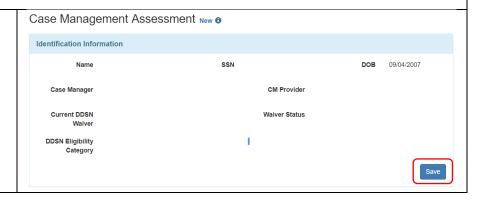

Case Management Assessment Workflow - Case Management Assessment Workflow

7. The information you confirmed shows Identification Information at the top of the screen. Immediately Name DOB 09/04/2007 below are all the sections of the Case Manager CM Provider Assessment where you as Case Manager do your magic. Current DDSN Waiver Status **DDSN** Eligibility Immediately left of every Assessment section the status will be represented. Blank if it is not started ✓ Sources of Information Emotional, Mental, and **Natural Support Network** Pencil ( ) if it is in process Behavioral Health Check mark  $(\checkmark)$  if it is complete. ✓ Health Self-Advocacy and Rights **Educational Opportunities** At the bottom of the screen, you have Current Resources Personal Priorities Vocational three buttons [Submit], [Approve] and Activities/ Skill/ Abilities Preparation For Upcoming Plan [Delete]. Use Approve when you can Living Environment Daily Living approve your own Assessments, and Personal Care Toilet Use Submit when you cannot, you wait for Community Connections Mobility and Access another to approve. Communication Basic Transportation To continue click [Submit] or [Approve] (Red Box). Export to PDF Back Submit Delete Approve 8. When you are looking at an Approved Create New Worksheet Assessment the buttons at the bottom of the page change, shown at right. Back Copy As Draft Notice that you can directly create a New Worksheet (Green Box). Further, an assessment can be copied into another new one to start the next assessment for this individual using the [Copy As Draft] button (Red Box). Avoid the [Discontinue] button.

NOTE: You may begin a new Worksheet or Plan in two ways. First, by using the new worksheet link from an approve assessment, see Step 8, above, or the new plan link from an approved worksheet, see Step 9, below. Second, by going back to the Dashboard and selecting New in the Case Management Worksheet section (Gold Box) or the Case Management Support Plan section (Red Box). Using the Assessment and Worksheet links have the advantage of taking the individuals information to the next step and can be fastest.

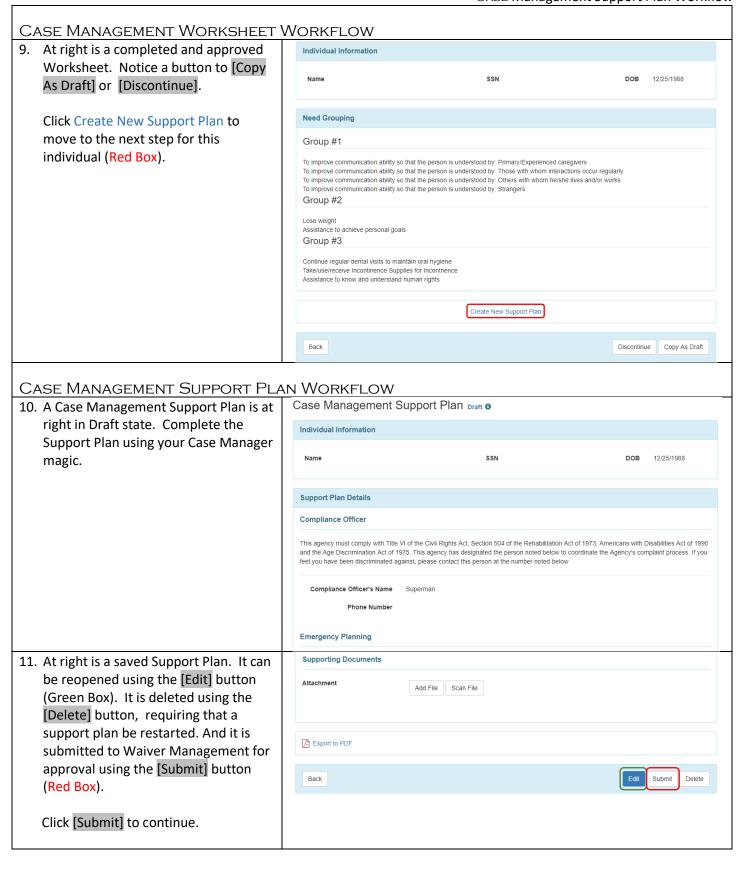

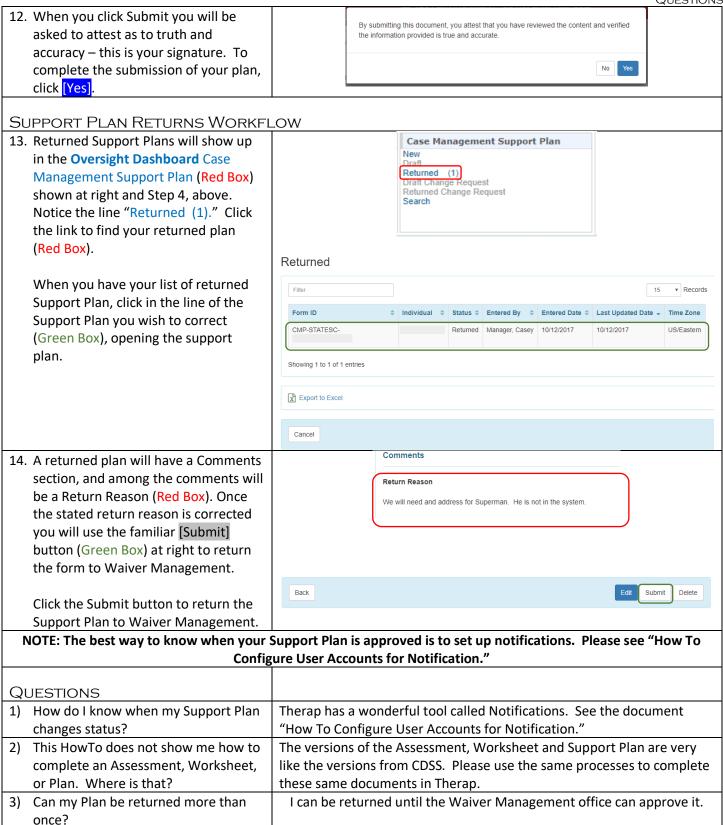